Purchase Orders for goods and services encumbered and **not received before the end of the fiscal year** will be rolled forward to the next fiscal year using the Encumbrance Rollover Process.

This document explains the process and contains examples of transactions from the Insight Open Commitment and Department Transaction Reports. In these examples, the POs were encumbered in FY 2010/2011 and are rolling forward to FY 2011/2012.

- 1) To determine Purchase Orders rolling to the next fiscal year, open the Insight Open Commitments Report.
	- a) Enter the Department ID.
	- b) Enter the Fiscal Year in which the POs are encumbered.
	- c) Use the drop down menu to select the Fund and Account.
	- d) Click the View Report button.

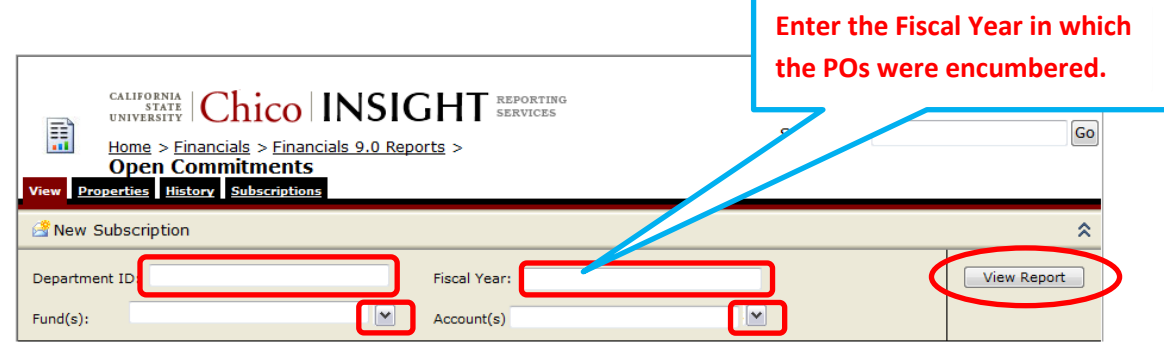

e) The report will display the PO number, Vendor and remaining encumbrance balance for each PO, as well as, the total amount for all POs rolling forward.

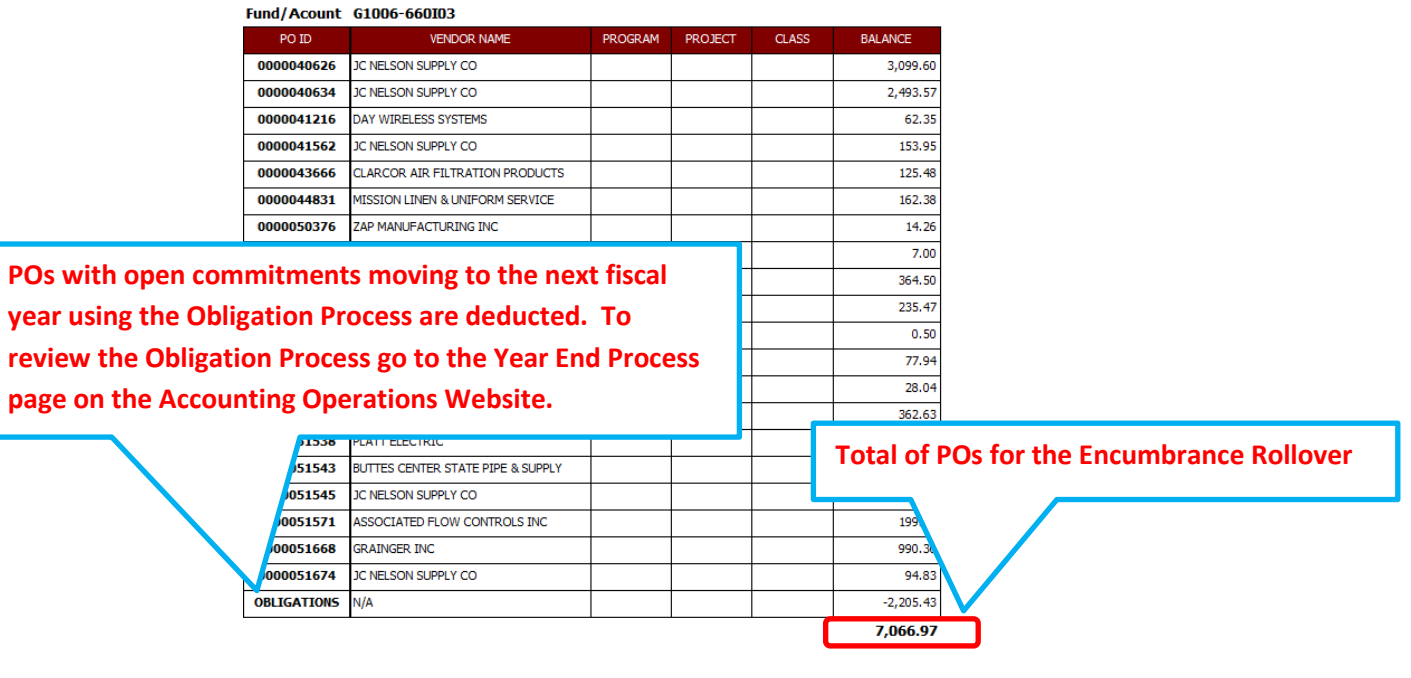

- 2) Use the Insight Transaction Report to locate the amount of the budget transaction posted for the Encumbrance Rollover. To view the Encumbrance Rollover transaction:
	- a) open the Insight Transaction Report;
	- b) the new fiscal year is the default value;
	- c) select Accounting Period "1";
	- d) enter the Deptid;
	- e) select the Fund and Account;
	- f) click the View Report button.

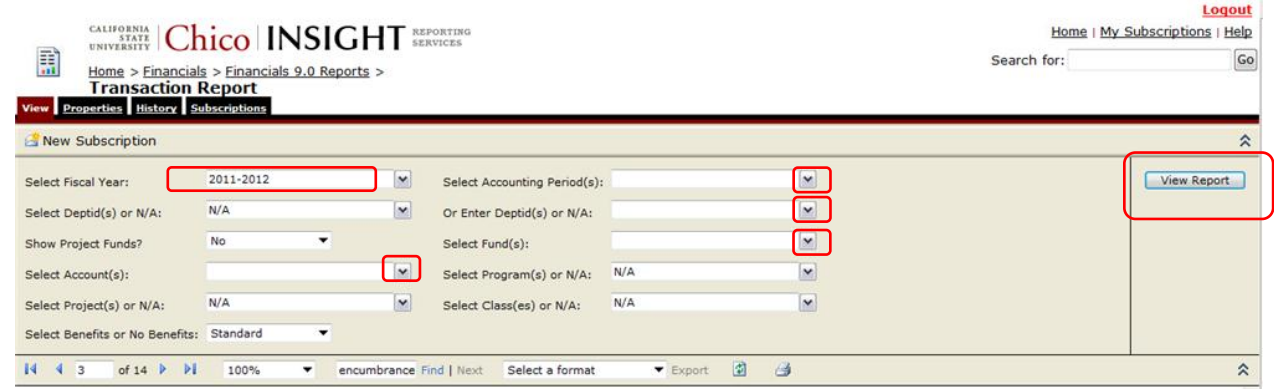

- 3) When the report has processed and the results are displayed:
	- a) type **encumbrance rollover** in the search box;
	- b) click the Find link;
	- c) the search feature will locate the Encumbrance Rollover transaction;
	- d) if multiple Account numbers were selected in the report parameter, click the Next link to find additional Encumbrance Rollover enteries.

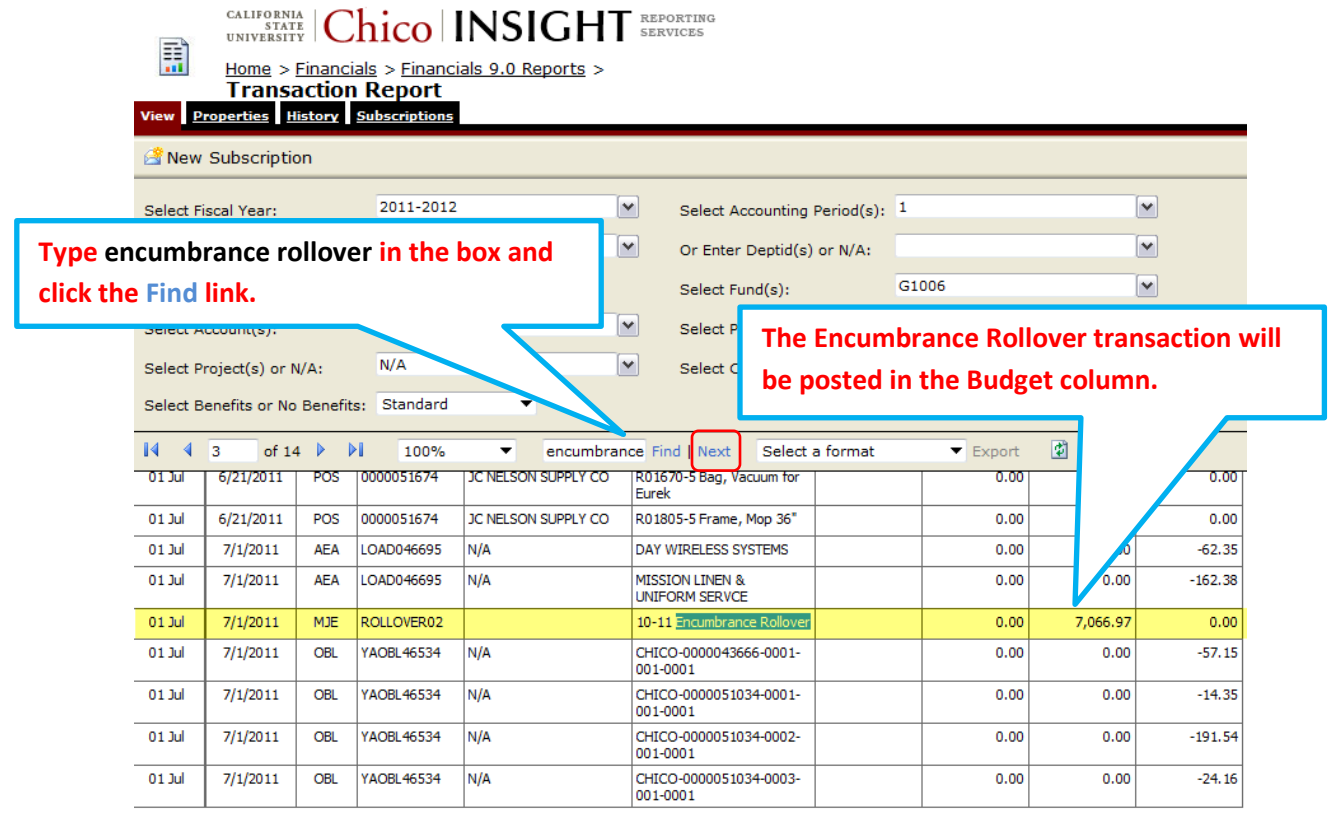

4) The total from the Open Commitment Report should match the amount of the Encumbrance Rollover transaction.

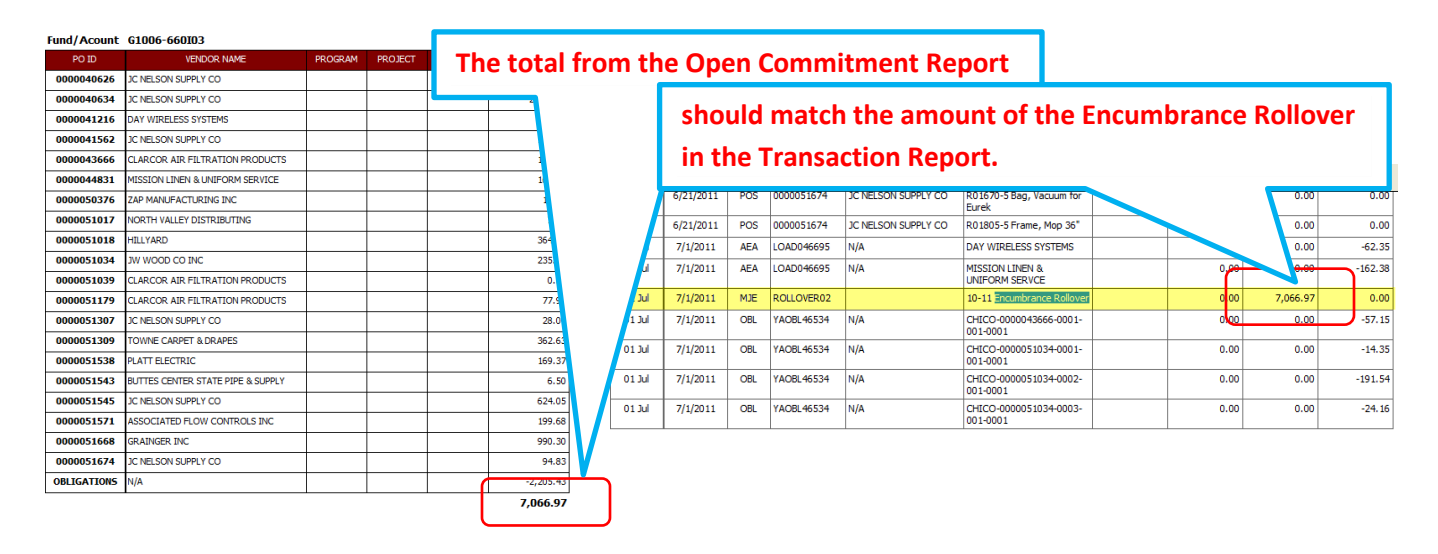